# Dell™ 1209S プロジェクタ ユーザーガイド

www.dell.com | support.dell.com

## メモ、注意、警告

- **シンモ:「メモ」は、プロジェクタの使用に際して役立つ** 重要な情報です。
- **二**注意:「注意」は、ハードウェアの破損やデータの損失 を防ぐ方法について記載しています。

#### 警告 **:** 「警告」は、物的損害、人的傷害、もしくは死に つながる潜在性を意味します。

#### 本書の内容は予告なく変更されることがあります。

**© 2008 Dell Inc. All rights reserved.**

\_\_\_\_\_\_\_\_\_\_\_\_\_\_\_\_\_\_\_\_

Dell Inc. 社の書面による許諾を受けることなく、どのような形態で あっても、本書を複製することは固く禁じられています。

本書で使用されている商標 : *Dell*、*DELL* ロゴ、*Dimension*、*OptiPlex*、 *Dell Precision*、*Latitude*、*Inspiron*、*DellNet*、*PowerApp*、*PowerEdge*、 *PowerConnect*、*PowerVault* は Dell Inc. の商標です。*DLP* および DLP® ロ ゴは TEXAS INSTRUMENTS INCORPORATED の商標です。*Microsoft* および *Windows* は Microsoft Corporation の商標です。

本書で使用されているその他の商標および製品名はそれぞれの所有者 に帰属しています。 Dell Inc. は他社の所有する商標や製品名の所有権を すべて放棄します。

モデル **1209S**

**2008** 年 **5** 月改訂 **A01**

## 目次

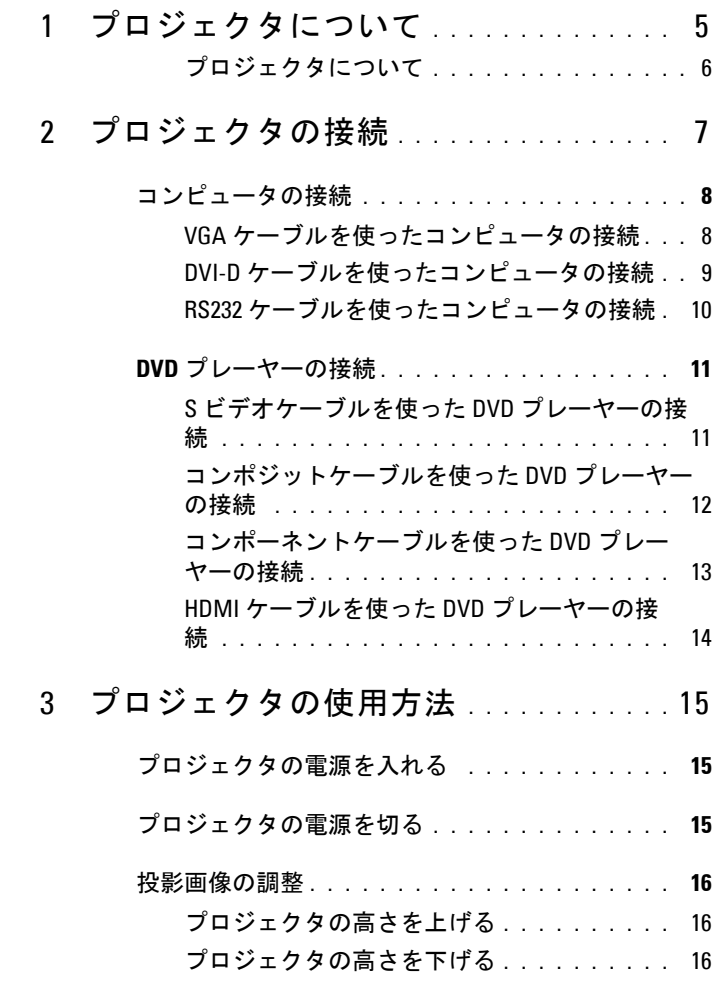

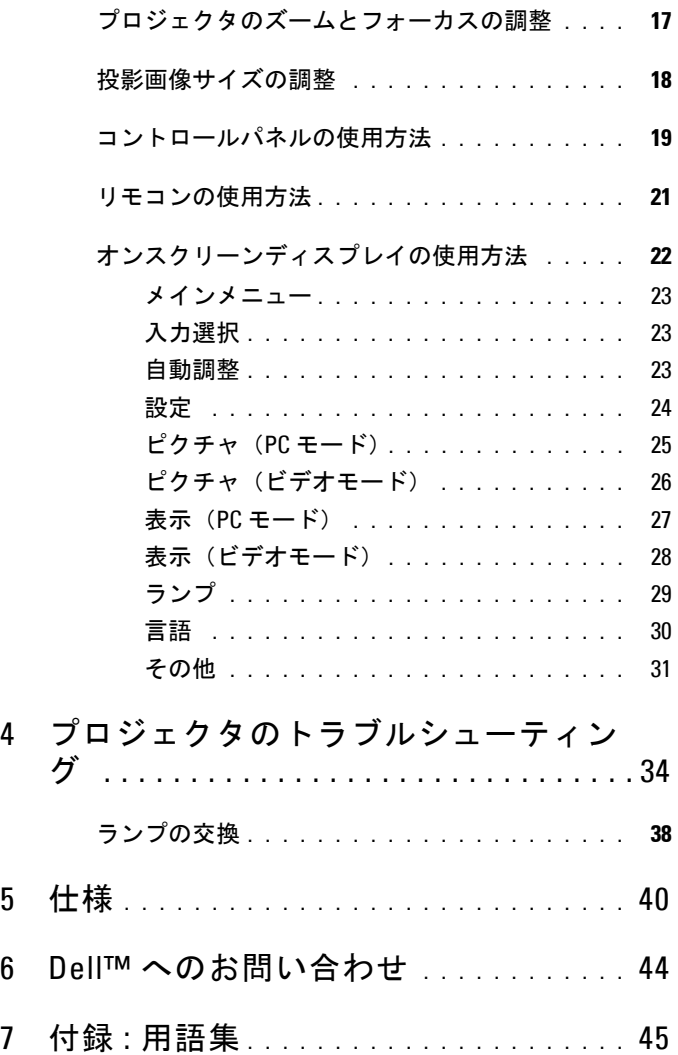

# <span id="page-4-0"></span>プロジェクタについて

このプロジェクタには次のものが付属しています。すべての付属品が揃って いることをご確認ください。万一、不足の品がありましたら、Dell™ までご 連絡ください。

#### 同梱されているもの

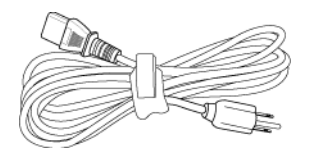

電源ケーブル 1.8m VGA ケーブル(VGA - VGA)

<span id="page-4-1"></span>**1**

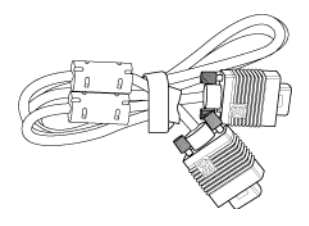

CR2032 電池 リモコン

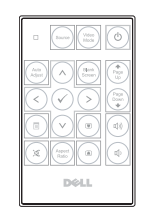

CD ユーザーガイドおよびドキュメ ント

CR2032  $\overset{\text{\tiny{3v}}}{+}$ 

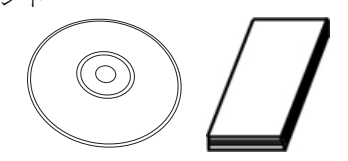

#### <span id="page-5-2"></span><span id="page-5-0"></span>プロジェクタについて

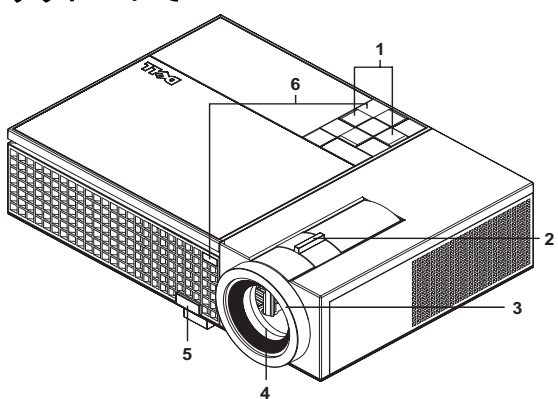

<span id="page-5-8"></span><span id="page-5-7"></span><span id="page-5-6"></span><span id="page-5-5"></span><span id="page-5-4"></span>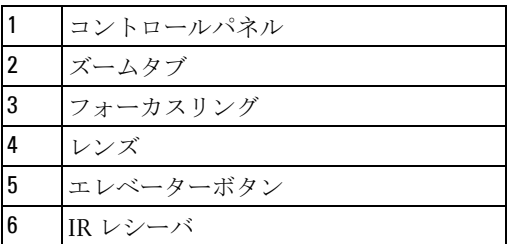

#### <span id="page-5-3"></span><span id="page-5-1"></span>警告 **:** 安全上のご注意

- プロジェクタ機器は熱を発するものの近くでは使用しないでください。
- プロジェクタはほこりの多い場所では使用しないでください。ほこりが原因 でシステムが故障し、プロジェクタが自動的にシャットダウンすることが あります。
- プロジェクタはよく換気された場所に設置してください。
- プロジェクタにある通気口や開口部を塞がないでください。
- プロジェクタは5℃~35℃の周囲温度で操作します。

#### メモ **:** 詳しくは、プロジェクタに添付されている製品情報ガイドをご 覧ください。

6 | プロジェクタについて

# **2**

# <span id="page-6-1"></span><span id="page-6-0"></span>プロジェクタの接続

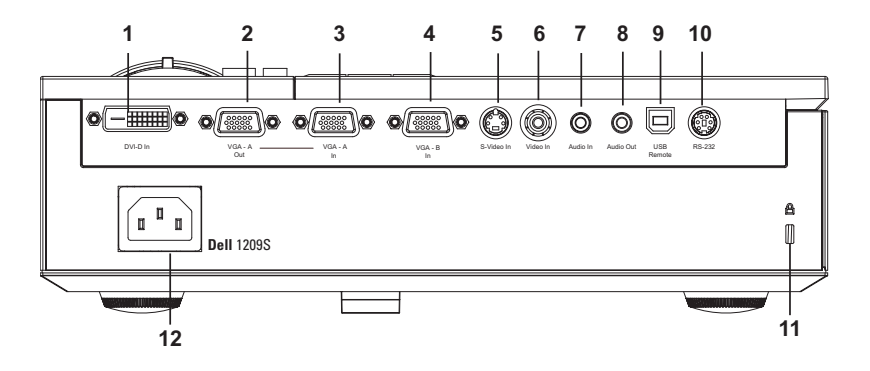

<span id="page-6-11"></span><span id="page-6-10"></span><span id="page-6-9"></span><span id="page-6-8"></span><span id="page-6-7"></span><span id="page-6-6"></span><span id="page-6-4"></span><span id="page-6-2"></span>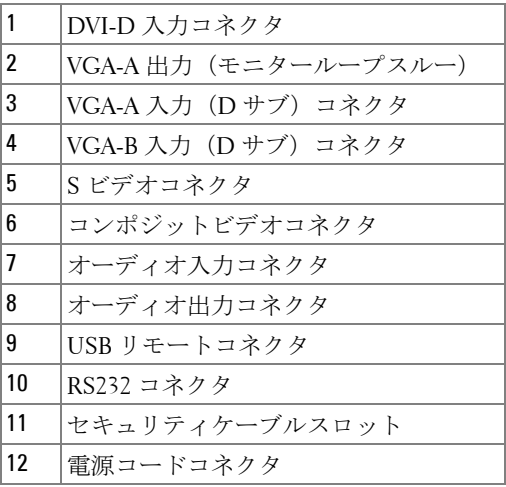

#### <span id="page-6-13"></span><span id="page-6-12"></span><span id="page-6-5"></span><span id="page-6-3"></span>警告 **:** この章で説明する交換処理の前に[、ページ](#page-5-1) **6** にある「安全上の ご注意」をお読みください。

### <span id="page-7-4"></span><span id="page-7-0"></span>コンピュータの接続

<span id="page-7-1"></span>**VGA** ケーブルを使ったコンピュータの接続

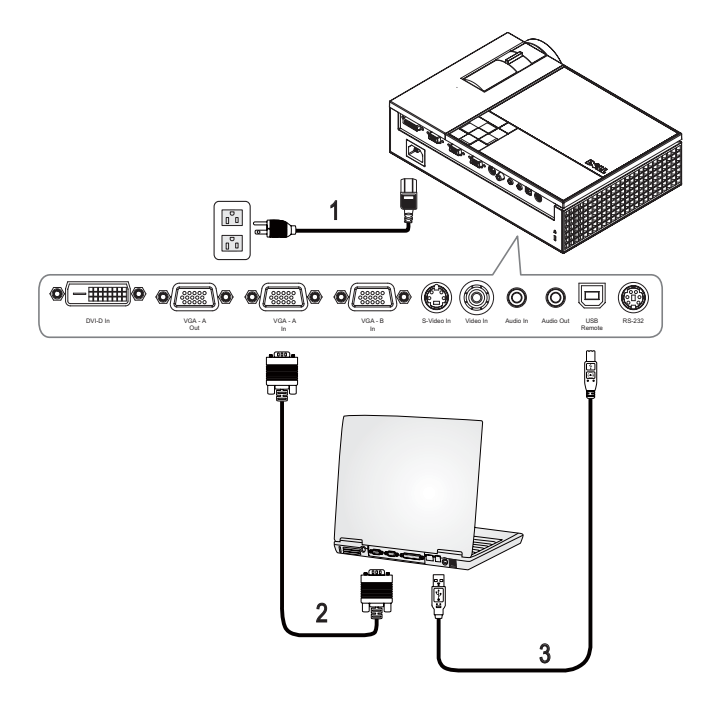

<span id="page-7-5"></span><span id="page-7-3"></span><span id="page-7-2"></span>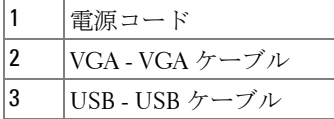

メモ **:** USB ケーブルは付属していません。

**シンモ:リモコンで「次のページ」機能と「前のページ」機能を使用す** る場合は、USB ケーブルを接続する必要があります。

#### <span id="page-8-3"></span><span id="page-8-0"></span>**DVI-D** ケーブルを使ったコンピュータの接続

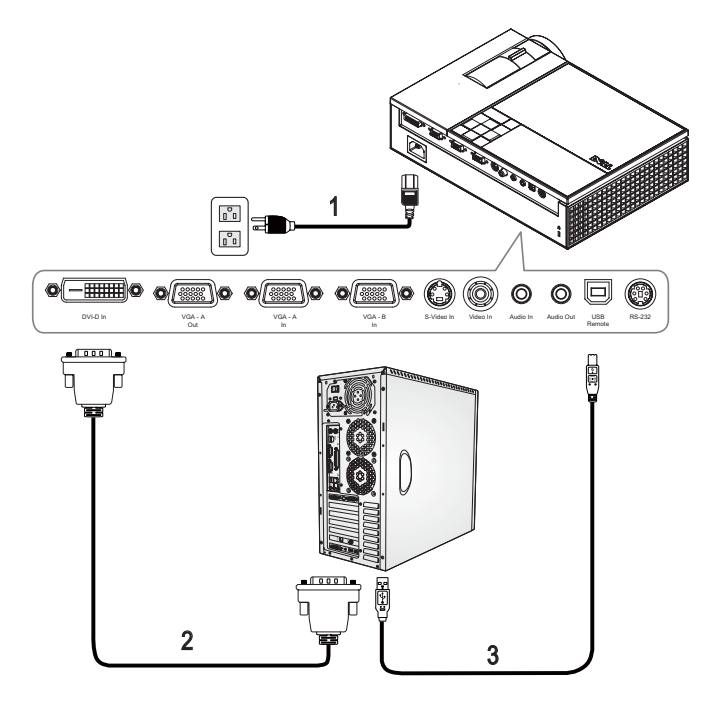

<span id="page-8-4"></span><span id="page-8-2"></span><span id="page-8-1"></span>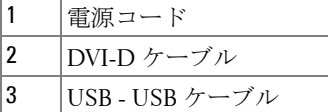

メモ **:** USB ケーブルと DVI-D ケーブルは付属していません。

#### <span id="page-9-2"></span><span id="page-9-0"></span>**RS232** ケーブルを使ったコンピュータの接続

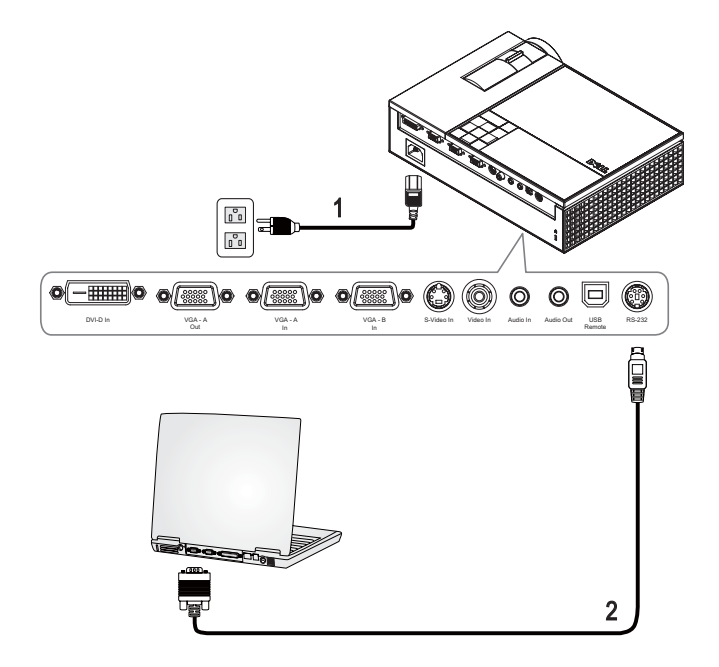

<span id="page-9-3"></span><span id="page-9-1"></span>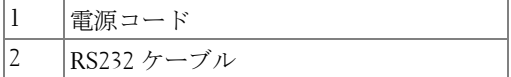

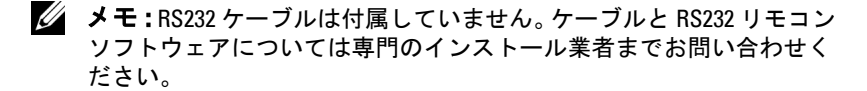

## <span id="page-10-0"></span>**DVD** プレーヤーの接続

<span id="page-10-3"></span><span id="page-10-1"></span>**S** ビデオケーブルを使った **DVD** プレーヤーの接続

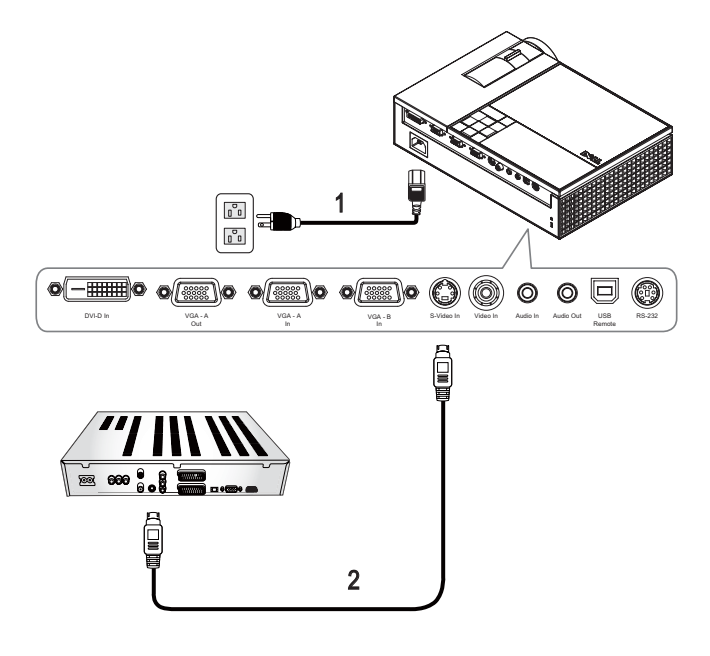

<span id="page-10-4"></span><span id="page-10-2"></span>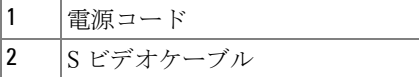

メモ **:** S ビデオケーブルは付属していません。デルの Web サイトで S ビデオ延長 (50ft/100ft) ケーブルをお買い求めいただけます。

#### <span id="page-11-1"></span><span id="page-11-0"></span>コンポジットケーブルを使った **DVD** プレーヤーの接続

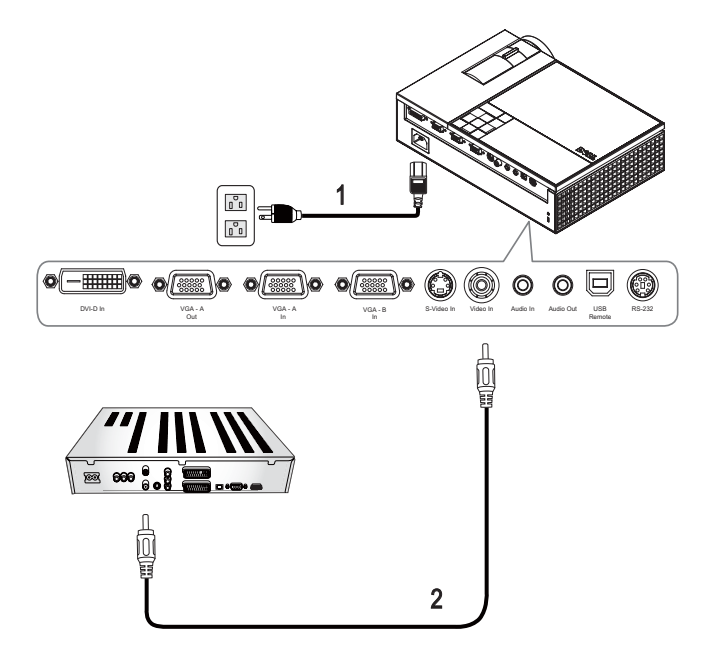

<span id="page-11-3"></span><span id="page-11-2"></span>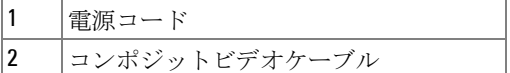

メモ **:** コンポジットケーブルは付属していません。デルの Web サイト でコンポジットビデオ延長(50ft/100ft)ケーブルをお買い求めいただけま す。

<span id="page-12-2"></span><span id="page-12-0"></span>コンポーネントケーブルを使った **DVD** プレーヤーの接続

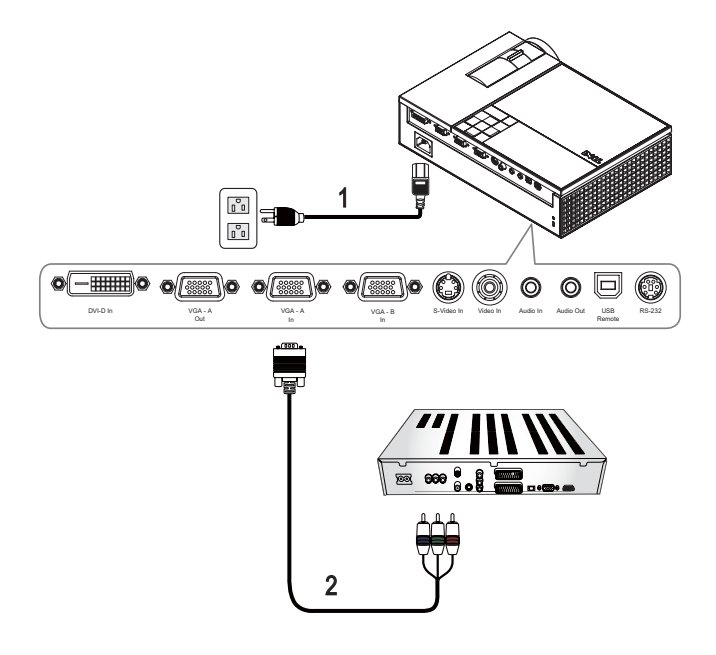

<span id="page-12-3"></span><span id="page-12-1"></span>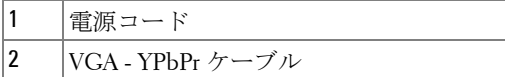

メモ **:** VGA - YPbPr ケーブルは付属していません。デルの Web サイトで VGA - YPbPr 延長 (50ft/100ft) ケーブルをお買い求めいただけます。

#### <span id="page-13-3"></span><span id="page-13-0"></span>**HDMI** ケーブルを使った **DVD** プレーヤーの接続

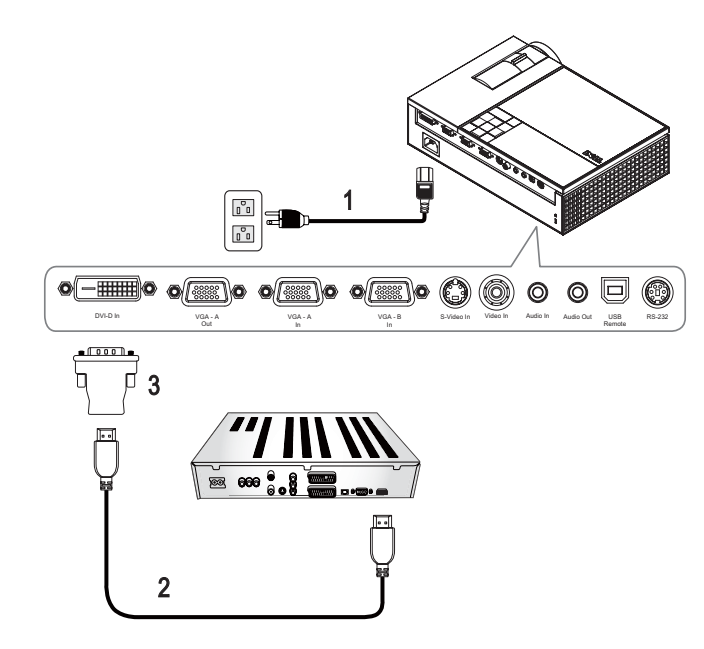

<span id="page-13-4"></span><span id="page-13-2"></span><span id="page-13-1"></span>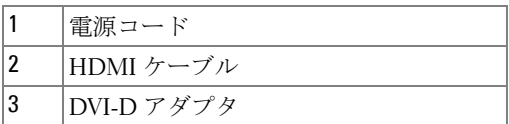

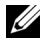

メモ **:** HDMI ケーブルと DVI-D アダプタは付属していません。

# <span id="page-14-4"></span>**3**

## <span id="page-14-0"></span>プロジェクタの使用方法

## <span id="page-14-1"></span>プロジェクタの電源を入れる

**《イメモ:** プロジェクタの電源を入れてから、ソースの電源を入れます。 **電源ボタンを押すまで、ボタンは青色で点滅します。** 

- **1** レンズキャップを外します。
- **2** 電源コードと適切な信号ケーブルを接続します。プロジェクタの接続につ いては[、「プロジェクタの接続」ページ](#page-6-1) 7 を参照してください。
- **3** 電源ボタンを押します(電源ボタンの位置については[、「コントロールパ](#page-18-0) [ネルの使用方法」ページ](#page-18-0) 19 を参照してください)。
- **4** ソース(コンピュータ、DVD プレーヤーなど)の電源を入れます。プロ ジェクタが自動的にソースを検出します。

**5** 電源が入ると Dell ロゴが 30 秒間表示されます。

「信号を検索中です…」というメッセージが画面に表示される場合は、適切 なケーブルがしっかりと接続されていることを確認します。

プロジェクタに複数のソースが接続されている場合は、リモコンまたはコン トロールパネルのソースボタンを押して、希望するソースを選択します。

### <span id="page-14-3"></span><span id="page-14-2"></span>プロジェクタの電源を切る

- **□ 注意**: プロジェクタの接続を外す前に、次に説明する手順に従って正 しくシャットダウンします。
- **1** 電源ボタンを押します。
- **2** 電源ボタンをもう一度押します。冷却ファンが 90 秒間作動します。
- **3** 時間を掛けずにプロジェクタの電源を切るには、プロジェクタの冷却 ファンが作動中に電源ボタンを押します。
- メモ **:** プロジェクタの電源をもう一度入れる場合は、内部温度が安定 するまで 60 秒待ちます。
- **4** コンセントとプロジェクタから電源ケーブルの接続を外します。

#### プロジェクタの使用方法 | 15

**シンモ:プロジェクタが作動中に電源ボタンを押すと、「電源ボタンを押** してプロジェクタの電源をオフにします。」というメッセージが画面に表示 されます。このメッセージを消すには、コントロールパネルのメニューボタ ンを押すか、または、メッセージを無視します。メッセージは 5 秒後に消え ます。

#### <span id="page-15-3"></span><span id="page-15-0"></span>投影画像の調整

#### <span id="page-15-4"></span><span id="page-15-1"></span>プロジェクタの高さを上げる

**1** エレベーターボタンを押します。

- **2** プロジェクタを任意の高さまで上げ、ボタンを離してエレベーターフッ トを固定します。
- **3** 傾斜調整ホイールを使ってディスプレイの角度を微調整します。

#### <span id="page-15-2"></span>プロジェクタの高さを下げる

**1** エレベーターボタンを押します。

**2** プロジェクタを下げ、ボタンを離してエレベーターフットを固定します。

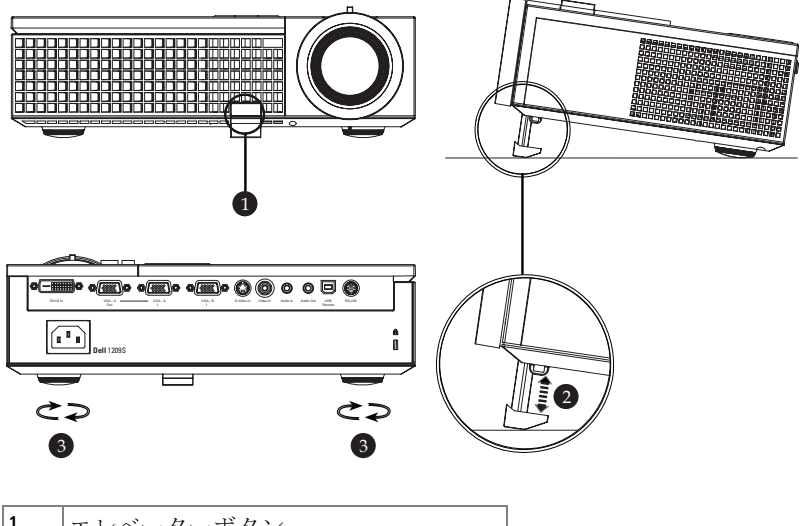

<span id="page-15-7"></span><span id="page-15-6"></span><span id="page-15-5"></span>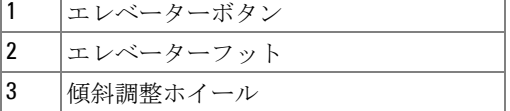

#### 16 プロジェクタの使用方法

## <span id="page-16-1"></span><span id="page-16-0"></span>プロジェクタのズームとフォーカスの調整

#### 警告 **:** プロジェクタを移動する場合には、ズームレンズとエレベー ターフットが完全に引っ込んでいることを確認して、プロジェクタが 破損しないようにします。

- **1** ズームタブを回して拡大または縮小します。
- **2** 画像が鮮明になるまでフォーカスリングを回します。プロジェクタで焦点 が合う距離は 3.3 ft ~ 39.4 ft (1.0 m ~ 12 m)です。

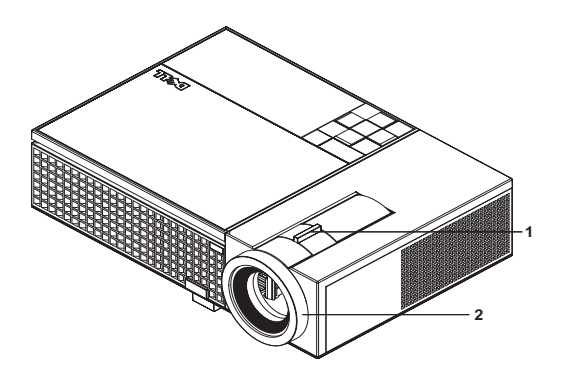

<span id="page-16-3"></span><span id="page-16-2"></span>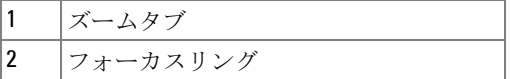

### **302.8"(769.2cm) 275.3" (699.3cm) 227.1"(576.9cm) 206.5" (524.5cm) 176.7"(448.7cm)** Projector to screen distance-Projector to screen distance **160.6" (407.9cm) 126.2"(320.5cm) 114.7" (291.4cm) 75.7"(192.3cm) 68.8" (174.8cm) 25.2 "(64.1cm)**  $39.4'(12.0m)$ **39.4'(12.0m)**  $29.5'(9.0m)$ 23.0'(7.0m)  $(6.4(5.0m))$ **29.5'(9.0m) 23.0'(7.0m) 16.4'(5.0m) 9.8'(3.0m) 22.89" (58.3cm) 3.3'(1.0m)** $-0000$

## <span id="page-17-0"></span>投影画像サイズの調整

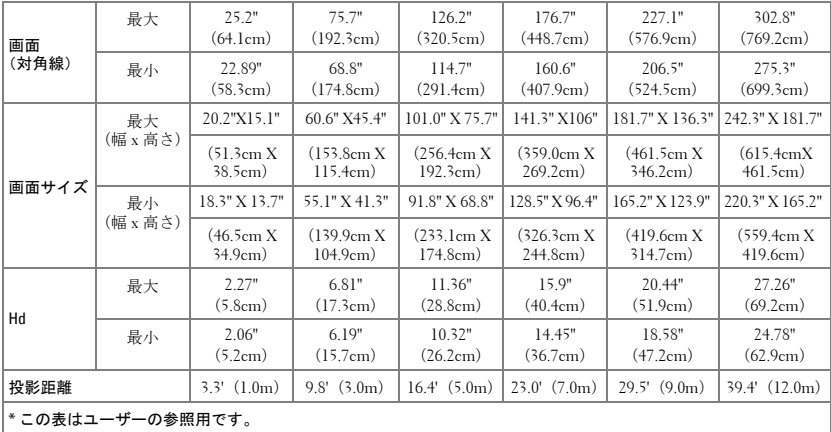

## <span id="page-18-1"></span><span id="page-18-0"></span>コントロールパネルの使用方法

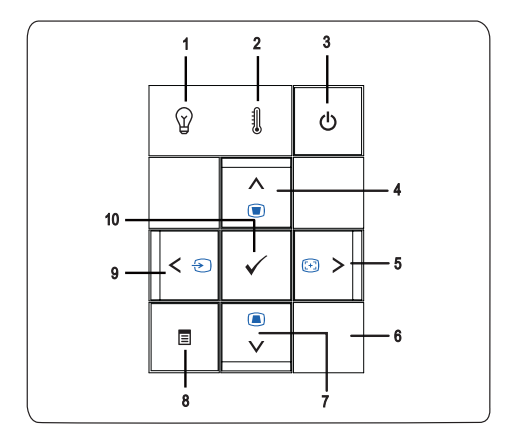

1 ランプ警告ライト ランプライトがオレンジ色で点灯する場合は、ラン プを交換します。ランプライトがオレンジ色で点滅 する場合は、ランプドライバまたはカラーホイール が故障しており、プロジェクタは自動的にシャット ダウンします。問題が解消しない場合は Dell™ まで お問い合わせください。

#### <span id="page-18-2"></span>プロジェクタの使用方法 | 19

<span id="page-19-0"></span>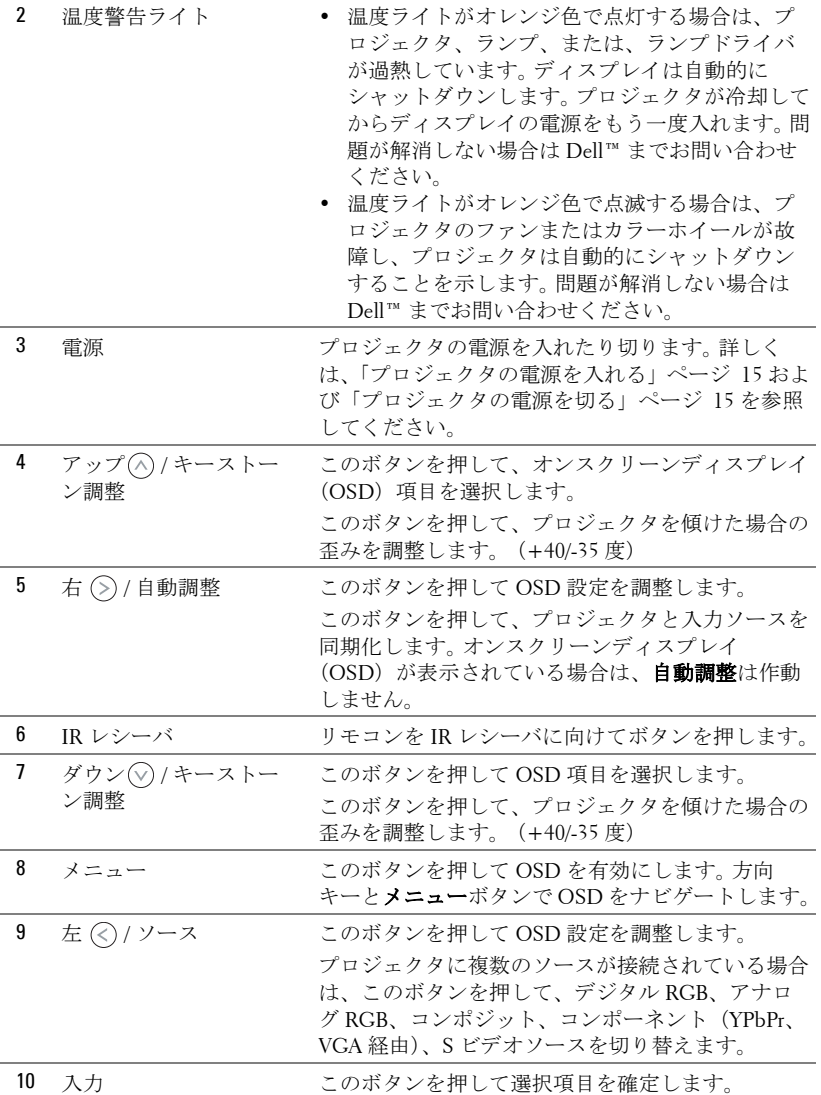

#### <span id="page-19-1"></span>20 | プロジェクタの使用方法

## <span id="page-20-1"></span><span id="page-20-0"></span>リモコンの使用方法

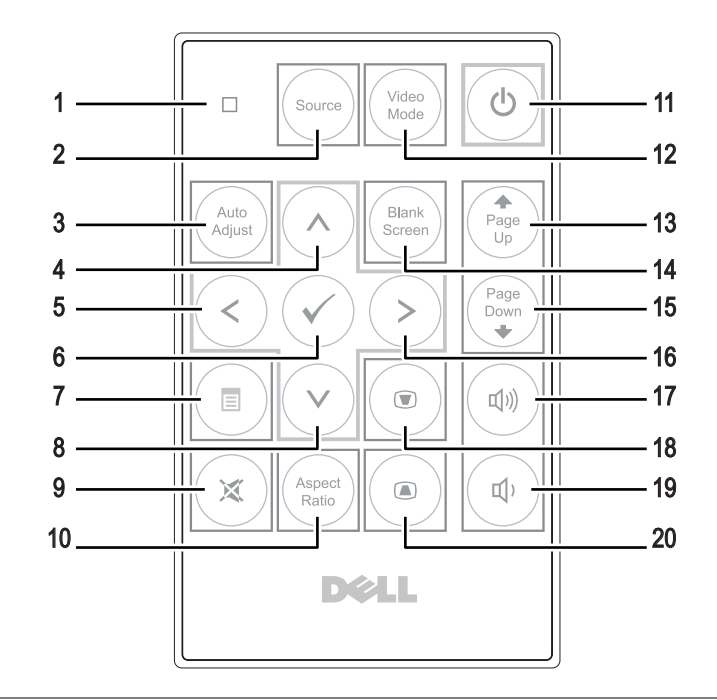

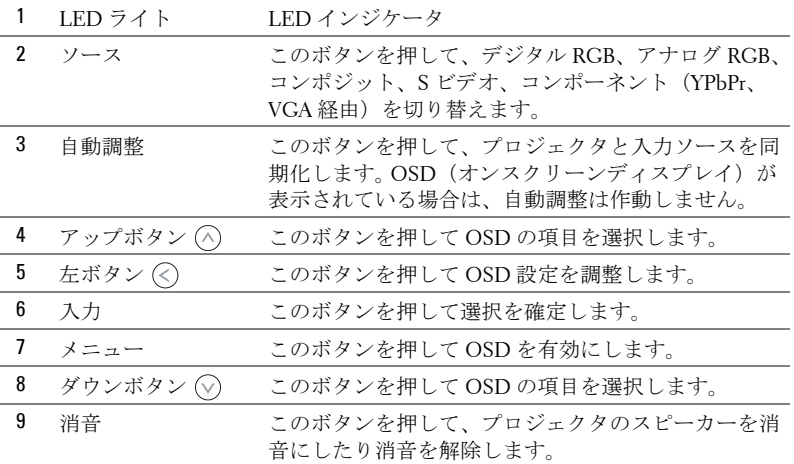

#### プロジェクタの使用方法 | 21

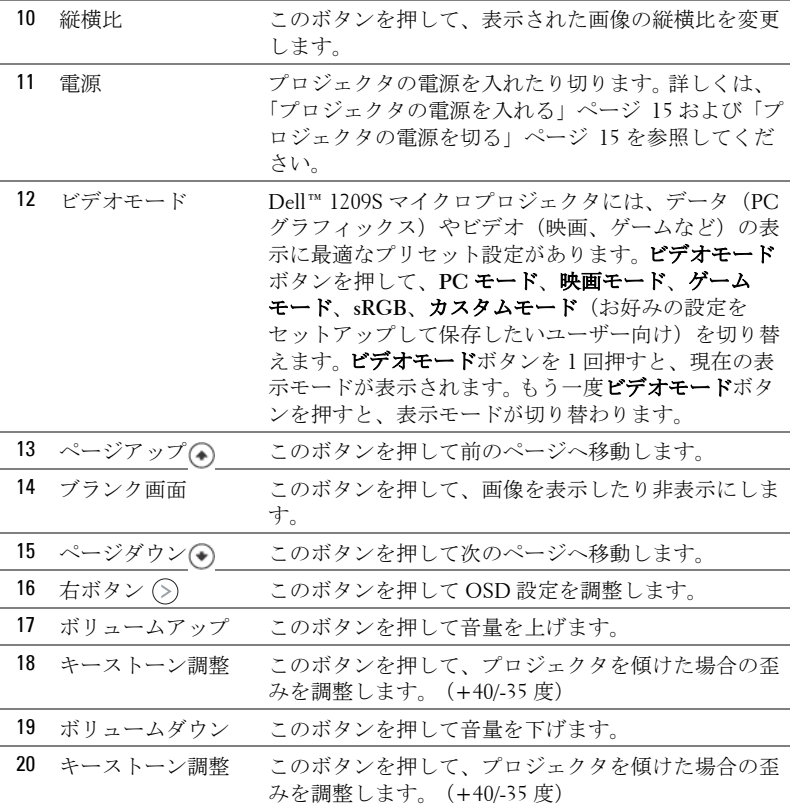

## <span id="page-21-1"></span><span id="page-21-0"></span>オンスクリーンディスプレイの使用方法

プロジェクタには多言語のオンスクリーンディスプレイ(OSD)があり、 入力ソースの有無に関わらず表示されます。

メインメニューのタブの間を移動するには、プロジェクタのコントロールパ ネルまたはリモコンの ボタンまたは ボタンを押します。サブメニュー を選択するには、プロジェクタのコントロールパネルまたはリモコンの入力 ボタンを押します。

オプションを選択するには、プロジェクタのコントロールパネルまたはリモ コンの または を押します。色が濃い青色になります。項目を選択する と、色が濃い青色になります。コントロールパネルまたはリモコンの (<) ま たはつを使って設定を調整します。

#### 22 | プロジェクタの使用方法

メインメニューに戻るには、「戻る」タブに進み、コントロールパネルまた はリモコンの入力ボタンを押します。

OSD を終了するには、「終了」タブに進み、入力ボタンを押すか、または、 コントロールパネルまたはリモコンのメニューボタンを押します。

#### <span id="page-22-3"></span><span id="page-22-0"></span>メインメニュー □  $\odot$ ⊕ БĪ  $\Xi$  $\overline{\mathbb{R}^n}$ 器 、<br>人力選択 自動調整 言語 ピクチャ

入力選択メニューを使ってプロジェクタの入力ソースを選択します。

#### <span id="page-22-5"></span><span id="page-22-1"></span>入力選択

最る 自動ソース オフ VGA-A  $0.0000$ VGA-B  $0.0000$ DVI-D **CEED** ⊙ Sビデオ ◉ コンポジットビデオ メニューの終了 ✓

自動ソース **—**オン(初期設 定)を選択すると、使用可能 な入力信号を自動検出しま す。プロジェクタの電源が 入った状態でソースボタンを 押すと、次の使用可能な入力 信号を自動検出します。オフ を選択して、現在の入力信号 をロックします。自動ソース モードがオフに設定されてい るときにソースボタンを押す

と、入力信号を手動で選択できるようになります。

**VGA-A—**入力を押して VGA-A 信号を検出します。

**VGA-B—**入力を押して VGA-B 信号を検出します。

**DVI-D—**入力を押して DVI-D 信号を検出します。

**S** ビデオ **—**入力を押して S ビデオ信号を検出します。

コンポジットビデオ **—**入力を押してコンポジットビデオ信号を検出します。

#### <span id="page-22-4"></span><span id="page-22-2"></span>自動調整

自動調整を使って、PC モードでプロ 自動調整が進行中です... ジェクタの周波数とトラッキングを自動 的に調整します。自動調整中は、「**自動** 調整が進行中です ...」というメッセージ が画面に表示されます。

#### <span id="page-23-1"></span><span id="page-23-0"></span>設定

垂直キーストーン、自動キーストーン、投影モード、縦横比、プロジェクタ 情報設定があります。

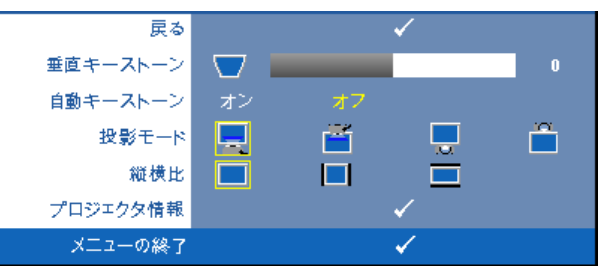

垂直キーストーン **—**プロジェクタを傾けた場合の画像の歪みを調整します。 自動キーストーン **—**プロジェクタを傾けた場合の画像の歪みを自動調整し ます。

投影モード **—**プロジェクタの取り付け方法によって投影モードを選択でき ます。

- ■■ デスクトップ前面投影 これは初期設定オプションです。
- 前面投影 天井取り付け 天井取り付けで投影する場合に、プロジェ クタが画像を上下逆にします。
- | デスクトップ背面投影 プロジェクタは画像を反転表示します。透過 画面の裏面から投影することができます。
- 背面投影 天井取り付け プロジェクタは画像を反転表示し、上下逆 にします。天井取り付けで透過画面の裏面から投影できます。

縦横比 **—**縦横比を設定します。

- オリジナル 入力ソースの縦横比を維持しながら、入力ソースを調整 して画面に合わせます。
- ||4:3 入力ソースを調整して画面に合わせます。
- ワイド 入力ソースを調整して画面の幅に合わせます。 次のいずれかの場合はワイドまたは 4:3 を使用します : **–** コンピュータの解像度が SVGA よりも高い場合 – コンポーネントケーブル(720p/1080i/1080p)を使用する場合

プロジェクタ情報 **—**プロジェクタのモデル名、現在の入力ソース、プロ ジェクタのシリーズ番号(PPID#)を表示します。

#### <span id="page-24-1"></span><span id="page-24-0"></span>ピクチャ(**PC** モード)

ピクチャメニューを使って、プロジェクタの表示設定を調整します。ピク チャメニューには次のオプションがあります :

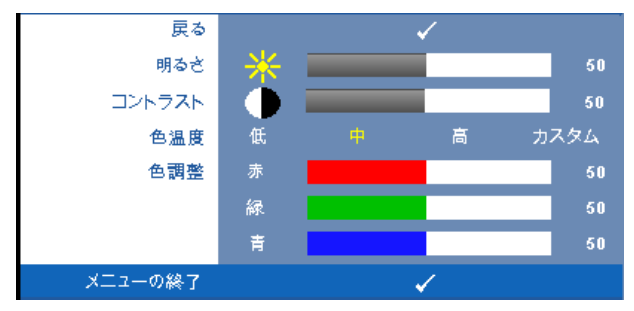

明るさ **—** と を使って画像の明るさを調整します。

**コントラスト** – ⊗と ◎を使ってディスプレイのコントラストを調整しま す。

色温度 **—**色温度を調整します。画面は、色温度が高いと寒色になり、色温度 が低いと暖色になります。色調整メニューで値を調整すると、カスタムモー ドが有効になります。値はカスタムモードで保存されます。

色調整 **—**赤、緑、青の色を手動で調整します。

#### <span id="page-25-1"></span><span id="page-25-0"></span>ピクチャ(ビデオモード)

ピクチャメニューを使って、プロジェクタの表示設定を調整します。ピク チャメニューには次のオプションがあります :

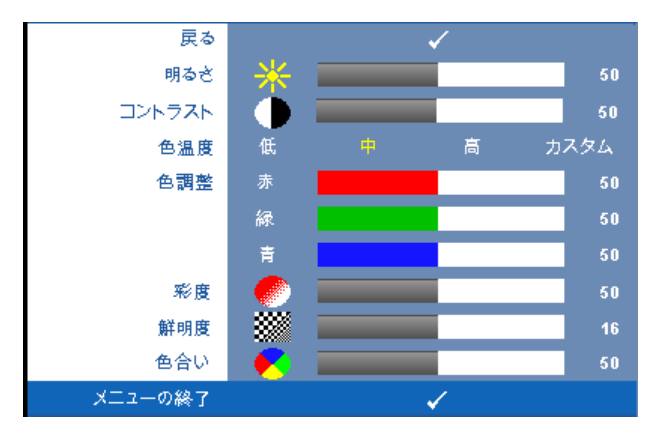

**明るさ** –– ⊙と ⊙を使って画像の明るさを調整します。

**コントラスト** ––(<)と(>)を使ってディスプレイのコントラストを調整しま す。

色温度 **—**色温度を調整します。画面は、色温度が高いと寒色になり、色温度 が低いと暖色になります。色調整メニューで値を調整すると、カスタムモー ドが有効になります。値はカスタムモードで保存されます。

色調整 **—**赤、緑、青の色を手動で調整します。

彩度 **—**ビデオソースを白黒から彩度のあるフルカラーに調整します。 を 押して画像の色の量を減らし、()を押して色の量を増やします。

**鮮明度 ––** ◇を押して鮮明度を下げ、 ◇を押して鮮明度を上げます。

**色合い** — ◇を押して画像の緑色の量を増やし、 ◇を押して赤色の量を増や します(NTSC 用にのみ選択可能)。

#### <span id="page-26-1"></span><span id="page-26-0"></span>表示(**PC** モード)

表示メニューを使って、プロジェクタの表示設定を調整します。ピクチャメ ニューには次のオプションがあります :

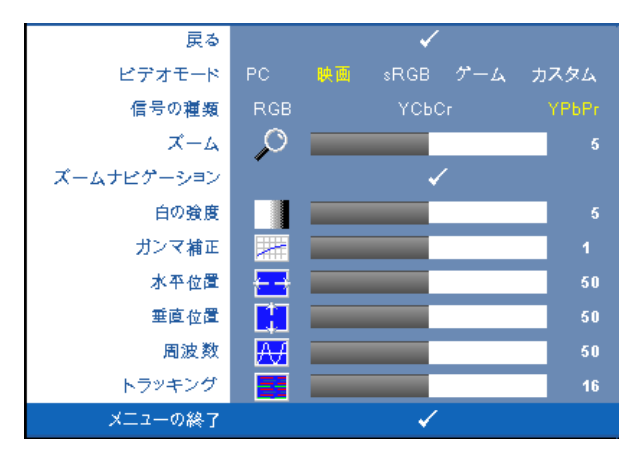

ビデオモード **—**プロジェクタの表示モードを最適化します :

**PC**、映画、**sRGB**(より精密な色を提供します)、ゲーム、カスタム(お好 みの設定を設定します)。白の強度またはガンマ補正の設定を調整すると、 プロジェクタは自動的にカスタムに切り替わります。

メモ **:** 白の強度またはガンマ補正の設定を調整すると、プロジェクタ は自動的にカスタムに切り替わります。

信号の種類 **—**RGB、YCbCr、YPbPr の信号の種類から手動で選択できます。 **ズーム** –– ○を押して投影画面の画像をデジタルに最大4倍まで拡大し、 を押してズームした画像を縮小します。

**ズームナビゲーション —** ⑤ ⊘ ∞ ∞を押して投影画面をナビゲートしま す。

白の強度 **—**0 に設定して色の再現性を最大化し、10 に設定して明るさを最 大化します。

ガンマ補正 **—**4 つの既定値(1、2、3、4)を調整して、ディスプレイのカ ラーパフォーマンスを変更します。

**水平位置** –– ⊘を押して画像を左へ移動し、 (◇)を押して画像を右へ移動しま す。

**垂直位置 ––**⊘を押して画像を下へ移動し、 ◇を押して画像を上へ移動しま す。

周波数 **—**ディスプレイのデータクロック周波数を変更し、コンピュータの グラフィックスカードの周波数と合わせます。縦線がちらつく場合は、周波 数コントロールを使って縦線を最小限に抑えます。これは粗調整です。

トラッキング **—**ディスプレイ信号の位相をグラフィックスカードと同期化 します。画像が不安定だったり、ちらつく場合は、トラッキングを使って修 正します。これは微調整です。

#### <span id="page-27-1"></span><span id="page-27-0"></span>表示(ビデオモード)

表示メニューを使って、プロジェクタの表示設定を調整します。ピクチャメ ニューには次のオプションがあります ·

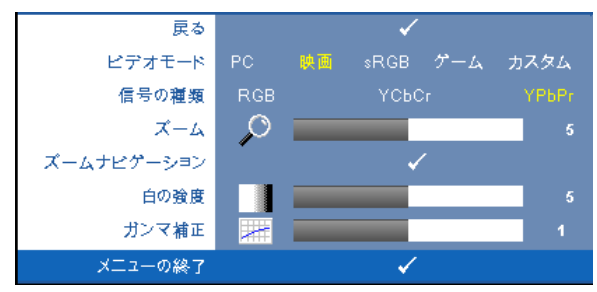

ビデオモード **—**プロジェクタの表示モードを最適化します :

**PC**、映画、(より精密な色を提供します)、ゲーム、カスタム(お好みの設 定を設定します)。白の強度またはガンマ補正の設定を調整すると、プロ ジェクタは自動的にカスタムに切り替わります。

#### メモ **:** 白の強度またはガンマ補正の設定を調整すると、プロジェクタ は自動的にカスタムに切り替わります。

信号の種類 **—**RGB、YCbCr、YPbPr の信号の種類を手動で選択します。

**ズーム** –– ◇を押して投影画面の画像をデジタルに最大4倍まで拡大し、 を押してズームした画像を縮小します。

ズームナビゲーション **—** を押して投影画面をナビゲートしま す。

白の強度 **—**0 に設定して色の再現性を最大化し、10 に設定して明るさを最 大化します。

ガンマ補正 **—**4 つの既定値(1、2、3、4)を調整して、ディスプレイのカ ラーパフォーマンスを変更します。

#### <span id="page-28-2"></span><span id="page-28-0"></span>ランプ

ランプメニューを使って、プロジェクタの表示設定を調整します。ピクチャ メニューには次のオプションがあります :

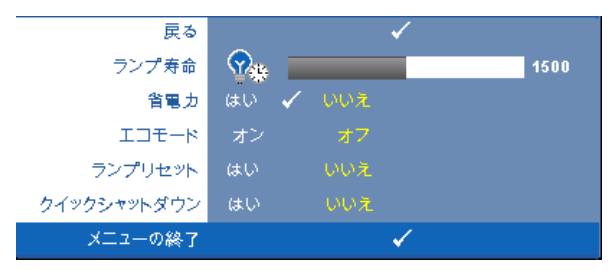

ランプ寿命 **—**最後にランプタイマーをリセットしてからの経過時間を表示 します。

省電力 **—**「はい」を選択して省電力遅延時間を設定します。遅延時間は、入 力信号がない状態でプロジェクタが待機する時間です。初期設定では、遅延 時間は 120 分に設定されています。遅延時間は、5 分、15 分、30 分、45 分、 60 分、120 分に設定できます。

遅延時間内に入力信号が検出されない場合は、プロジェクタはランプをオフ にして、省電力モードになります。遅延時間内で入力信号が検出されると、 プロジェクタは自動的にオンになります。 2 時間以内に入力信号が検出され ない場合は、プロジェクタは省電力モードから電源オフモードに切り替わり ます。プロジェクタの電源を入れるには電源ボタンを押します。

エコモード **—**オンを選択すると、プロジェクタは低電力レベル(165 W) で動作します。ランプの寿命が延び、操作が静かになり、また、画面上のル ミナンス出力が弱くなります。<br>オフを選択すると通常の電力レベル(200 W)で動作します。

<span id="page-28-1"></span>ランプリセット **—**新しいランプを取り付けた後で、はい を選択してランプ タイマーをリセットします。

クイックシャットダウン **—**はい を選択し、電源ボタンを一回押してプロ ジェクタの電源を切ります。この機能で、ファンの速度を上げてプロジェク タの電源を素早く切ります。クイック電源オフの際には、幾分大きいノイズ があります。

<span id="page-29-1"></span><span id="page-29-0"></span>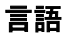

言語メニューで OSD 用の言語を選択します。

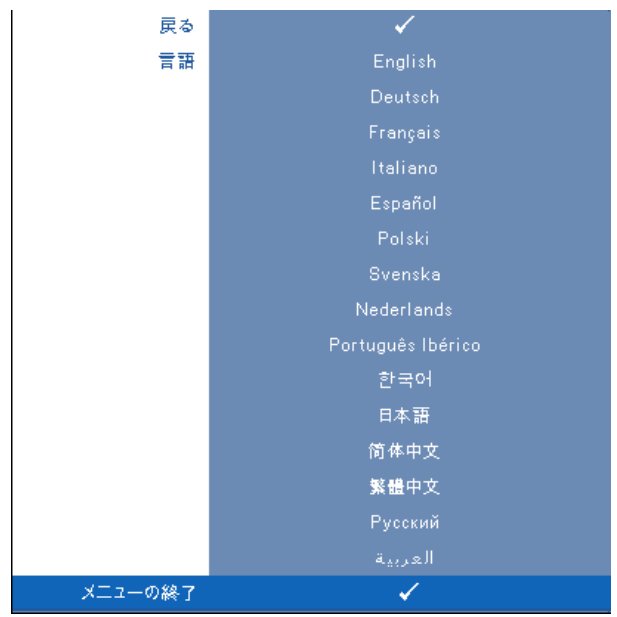

#### <span id="page-30-2"></span><span id="page-30-0"></span>その他

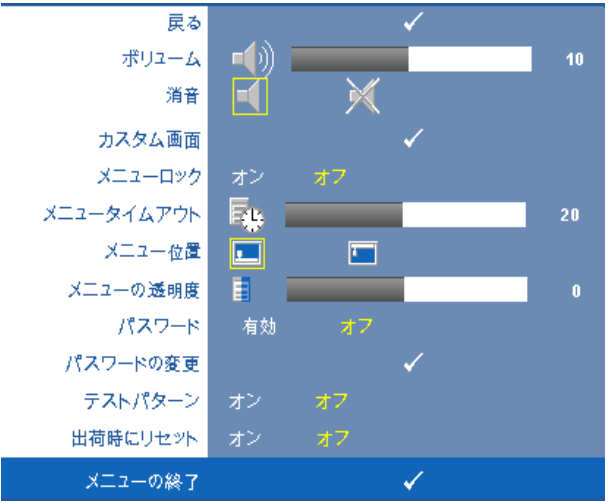

**ボリューム** – ⊘と (る)を押して音量を上げたり下げます。 消音 **—**サウンドを消音にします。

カスタム画面 **—**入力を押してカスタム画面メニューをポップアップ 表示します。ネイティブ解像度にソースを入力し、次に「入力」を 押して「はい」を選択します。プロジェクタが画面の画像を [ マイ カスタマイズロゴ ] としてキャプチャします。この画面を Dell ロゴ のある元の画面とすべて置き換えます。ポップアップ画面で **Dell** ロ ゴを選択して、初期設定画面に戻すことができます。

<span id="page-30-1"></span>メニューロック **—**オンを選択するとメニューロックが有効になり、 OSD メニューが非表示になります。オフを選択するとメニューロッ クが無効になり、OSD メニューが表示されます。

メモ **:** メニューロックが無効で OSD が非表示になる場合は、プロジェ クタのコントロールパネルにあるメニューボタンを 15 秒間押し、次に 機能を無効にします。

メニュータイムアウト **—OSD** タイムアウトの遅延時間を調整しま す。初期設定では、30 秒操作しないと OSD は非表示になります。

メニュー位置 **—**OSD メニューの画面上の位置を選択します。

メニューの透明度 **—**OSD 背景の透明度レベルを変更します。

#### プロジェクタの使用方法 | 31

パスワード **—**パスワード保護が有効になっている場合は、電源プラ グをコンセントに挿入し、プロジェクタの電源が初めて入ると、パ スワードの入力を求めるパスワード保護画面が表示されます。初期 設定ではこの機能は無効です。パスワードメニューを使ってこの機 能を有効にできます。このパスワードセキュリティ機能は、次回プ ロジェクタをオンにすると有効になります。この機能を有効にする と、プロジェクタの電源を入れるとパスワードの入力が求められま す。

- 1 初回パスワード入力の要請
	- **a** その他メニューに進み、入力を押して、次にパスワードを 選択してパスワード設定を有効にします。

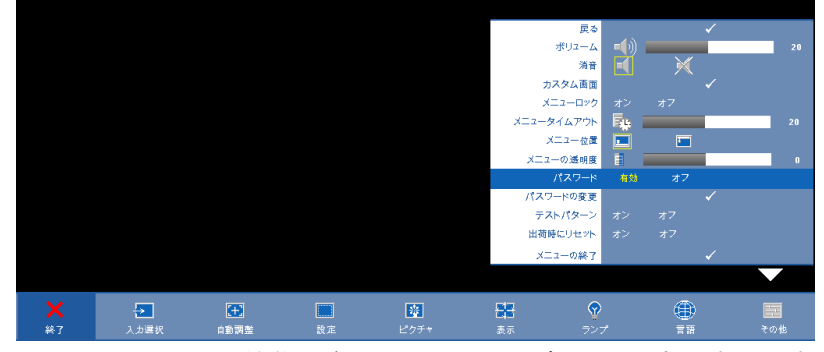

**b** パスワード機能を有効にすると、文字画面がポップアップ 表示されます。4 文字のコードを画面から入力して入力ボ タンを押します。

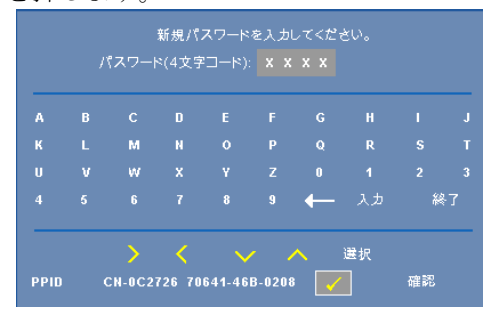

- **c** 確認のため、パスワードをもう一度入力します。
- **d** パスワードが認証されると、プロジェクタの機能とユー ティリティにアクセスできます。

2 間違ったパスワードを入力した場合は、あと2回で正しいパス ワードを入力する必要があります。 3 回無効なパスワードを入 力すると、プロジェクタは自動的にオフになります。

**■ メモ:パスワードを忘れた場合は、DELL™ または正規サービス技術者** までご連絡ください。

3 パスワード機能をキャンセルする場合は、オフを選択し、パス ワードを入力して機能を無効にします。

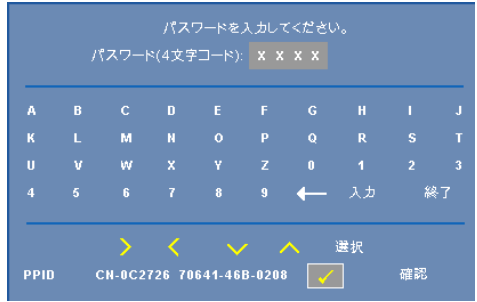

パスワードの変更 **—**元のパスワードを入力し、次に新規パスワードを 入力します。新規パスワードをもう一度入力して確認します。

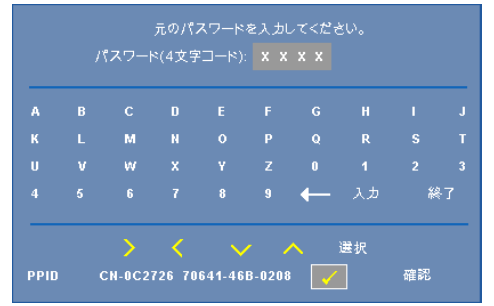

テストパターン **—**オンを選択して、フォーカスと解像度を自己テスト する内蔵テストパターンを有効にします。オフを選択すると機能は 無効になります。

出荷時にリセット **—**オンを選択して、プロジェクタを工場出荷時の初期設 定にリセットします。コンピュータソースやビデオソース設定もリセットさ れます。

# <span id="page-33-1"></span>**4**

## <span id="page-33-0"></span>プロジェクタのトラブル シューティング

<span id="page-33-2"></span>プロジェクタに問題が生じた場合は、次のトラブルシューティングを参照し てください。問題が解消しない場合は Dell™ までお問い合わせください。 「Dell™ へのお問い合わせ[」ページ](#page-43-1) 44 をご覧ください。

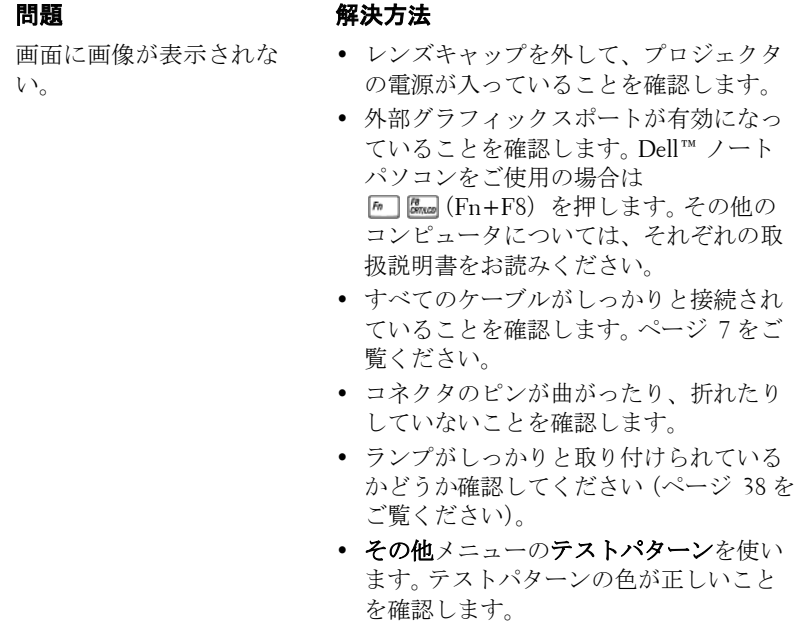

#### 34 I プロジェクタのトラブルシューティング

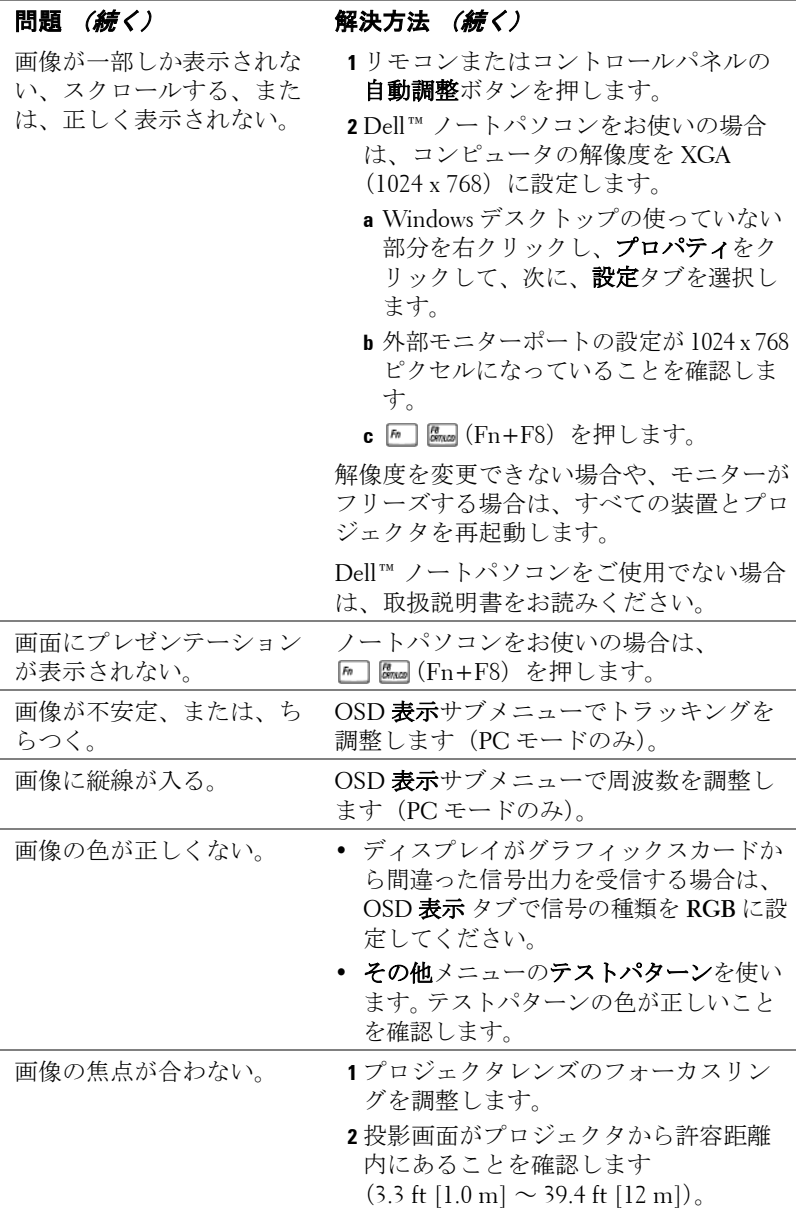

#### プロジェクタのトラブルシューティング | 35

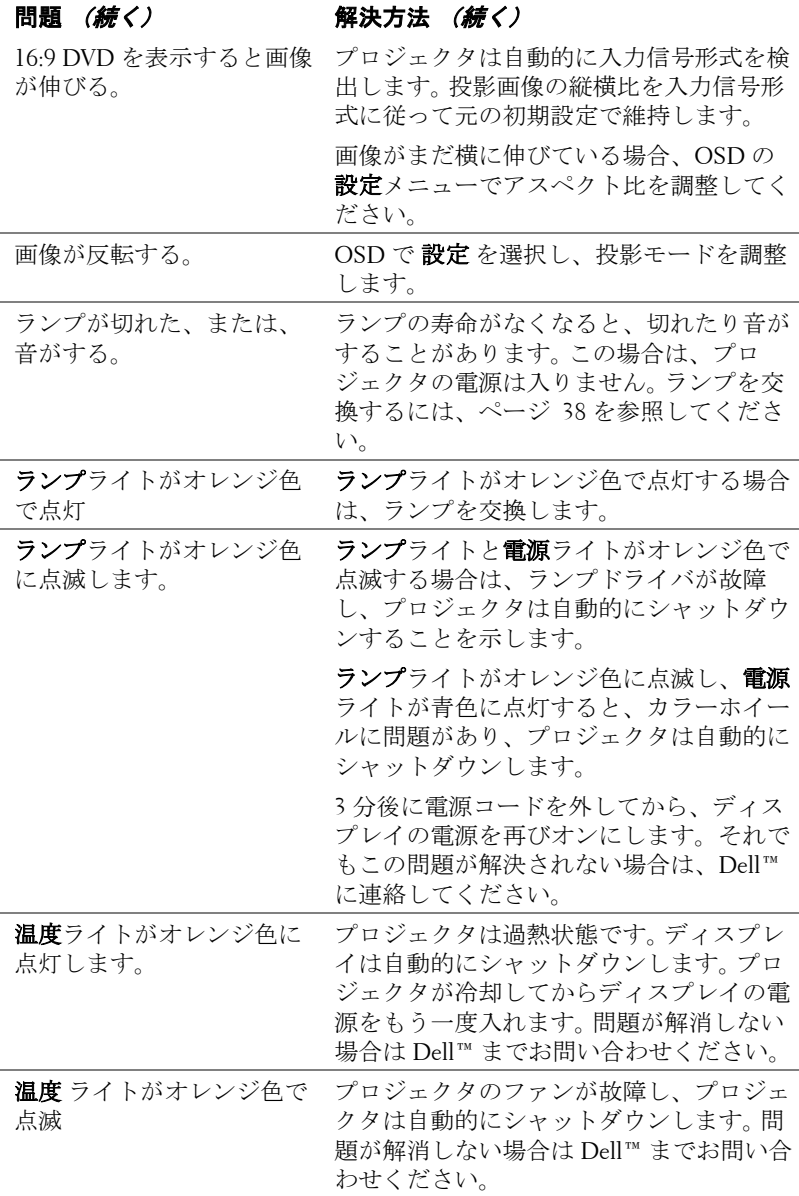

#### <span id="page-35-0"></span>36 | プロジェクタのトラブルシューティング

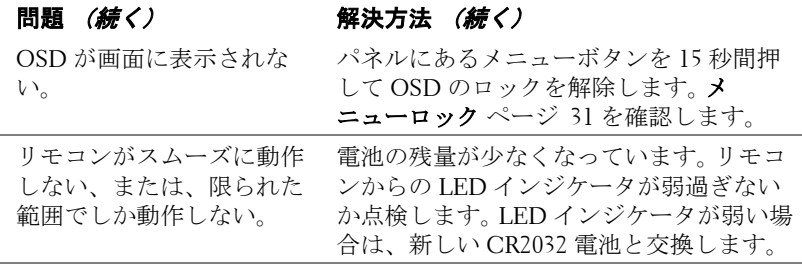

#### プロジェクタのトラブルシューティング | 37

## <span id="page-37-2"></span><span id="page-37-0"></span>ランプの交換

#### 警告 **:** この章で説明する交換処理の前に[、ページ](#page-5-1) **6** にある「安全上の ご注意」をお読みください。

<span id="page-37-1"></span>「ランプは全出力操作で耐用年数の終わりに近づいています。交換をお勧め します。www.dell.com/lamps」というメッセージが画面に表示されたら、ラ ンプを交換します。問題が解消しない場合は Dell™ までお問い合わせくださ い。詳しくは、「Dell™ へのお問い合わせ[」ページ](#page-43-1) 44 をご覧ください。

警告 **:** ランプは使用中は大変熱くなります。ランプを交換する前に、 少なくとも **30** 分間プロジェクタを冷却します。

警告 **:** 電球やランプのガラスには絶対に触れないでください。プロ ジェクタのランプは壊れやすく、触れると破損することがあります。 破損した鋭いガラスの破片で怪我をすることがあります。

警告 **:** ランプが壊れた場合は、破片をすべてプロジェクタから取り除 き、州や地域、国の法律に従って廃棄またはリサイクルしてください。 詳しくは **www.dell.com/hg** をご覧ください。

- **1** プロジェクタの電源を切り、電源コードの接続を外します。
- **2** プロジェクタを少なくとも 30 分間そのままにして冷却します。
- **3** ランプカバーを固定している 2 本のネジを緩めてカバーを取り外します。
- **4** ランプを固定している 2 本のネジを緩めます。
- **5** 金属製のハンドルを持ってランプを取 り出します。
- ■ **メモ: Dell™ は、保証によって交換** したランプの返却をお願いする場合 がございます。その他の場合は、お 近くのゴミ収集場所の住所につい て、お住まいの地域のゴミ処理担当 機関までお問い合わせください。

**6** 新しいランプと交換します。

- **7** ランプを固定する 2 本のネジを締めま す。
- **8** ランプカバーを元に戻して 2 本のネジ を締めます。
- **9** OSD ランプタブにあるランプリセッ トで「はい」を選択して、ランプ使用 時間をリセットします。(ランプメニュー[ページ](#page-28-1) 29 をご覧ください)

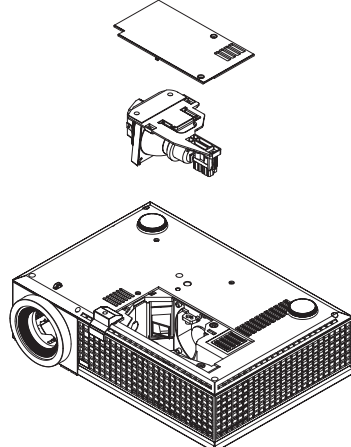

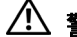

警告 **:** ランプの廃棄(米国のみ)

当製品内部のランプには水銀が含まれています。お住まいの地域、 州および国の規定に従って廃棄してください。詳しくは、 **WWW.DELL.COM/HG**、または、《米》エレクトロニクス産業協議会の ウェブサイト **WWW.EIAE.ORG** をご覧ください。ランプ別の廃棄方法に ついては **WWW.LAMPRECYCLE.ORG** をご覧ください。

# **5**

<span id="page-39-0"></span>仕様

<span id="page-39-17"></span><span id="page-39-16"></span><span id="page-39-15"></span><span id="page-39-14"></span><span id="page-39-13"></span><span id="page-39-12"></span><span id="page-39-11"></span><span id="page-39-10"></span><span id="page-39-9"></span><span id="page-39-8"></span><span id="page-39-7"></span><span id="page-39-6"></span><span id="page-39-5"></span><span id="page-39-4"></span><span id="page-39-3"></span><span id="page-39-2"></span><span id="page-39-1"></span>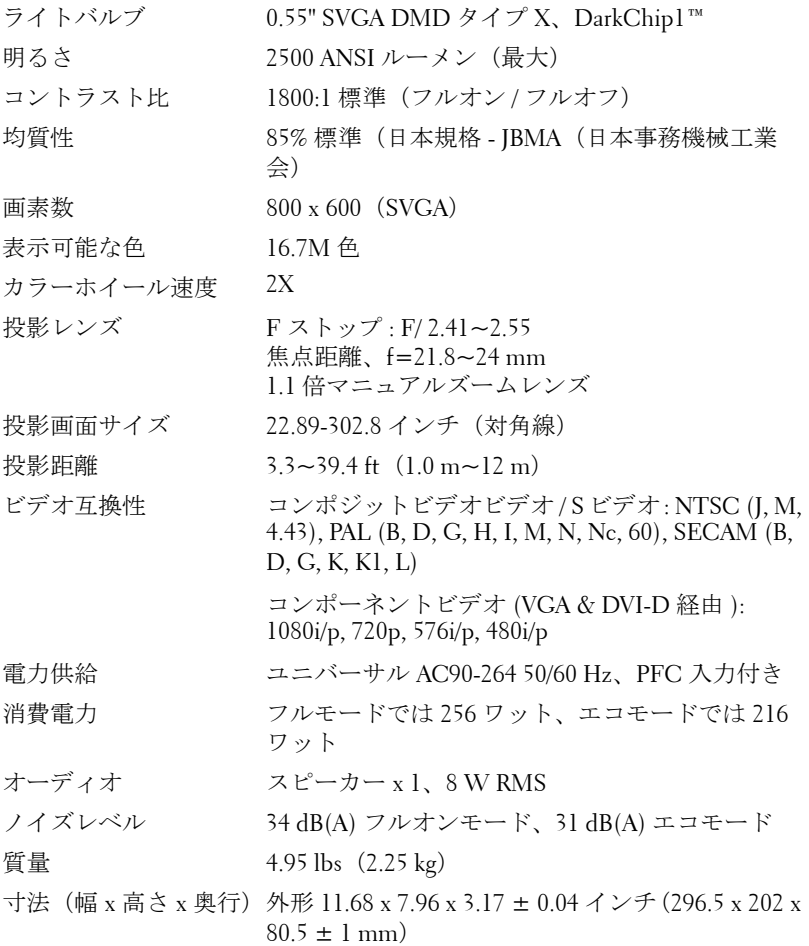

<span id="page-40-2"></span><span id="page-40-1"></span><span id="page-40-0"></span>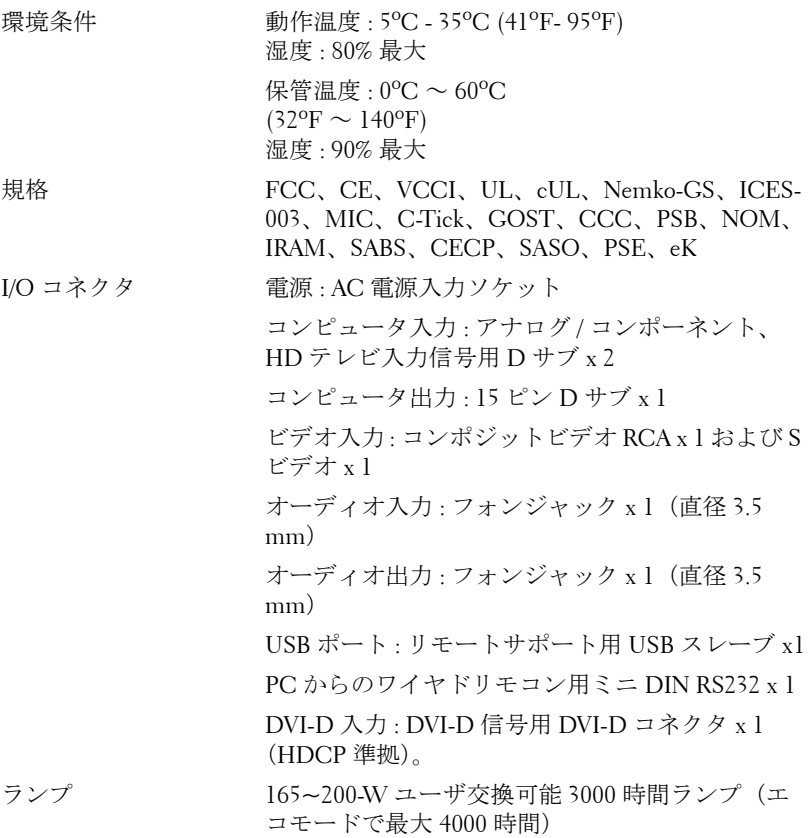

■■ メモ: プロジェクタランプの実際の動作寿命は操作条件と使用パター ンにより異なります。埃っぽい環境、高温下および突然の電源遮断を 含むストレスの多い条件でプロジェクタを使用すると、ランプの動作 寿命が短くなったり、ランプが故障する原因となります。Dell のプロ ジェクタに対して指定されたランプ寿命は、ストレスのない操作条件 下で、50% 以上のサンプリング集団に対して、ランプの定格された明 るさレベルが約 50% 低減した場合の標準時間を参照しています。これ は、ランプが光熱出力を停止する時間の単位ではありません。

#### **RS232** ピン割り当て

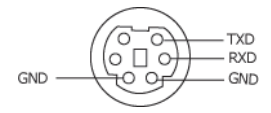

#### <span id="page-41-0"></span>**RS232** プロトコル

• 通信設定

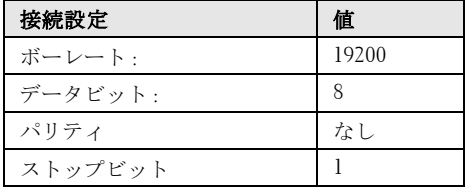

#### • コマンドタイプ

OSD メニューをポップアップ表示して設定を調整します。

#### • 制御コマンド構文(**PC** からプロジェクタへ) [H][AC][SoP][CRC][ID][SoM][COMMAND]

- 例: 電源オンコマンド (ローバイトを最初に送信) --> 0xBE, 0xEF, 0x10, 0x05, 0x00, 0xC6, 0xFF, 0x11, 0x11, 0x01, 0x00, 0x01
- 制御コマンドのリスト

最新の RS232 コードについては、次の Dell Support サイトをごらんください : support.dell.com。

#### <span id="page-42-0"></span>互換モード **(** アナログ **/** デジタル **)**

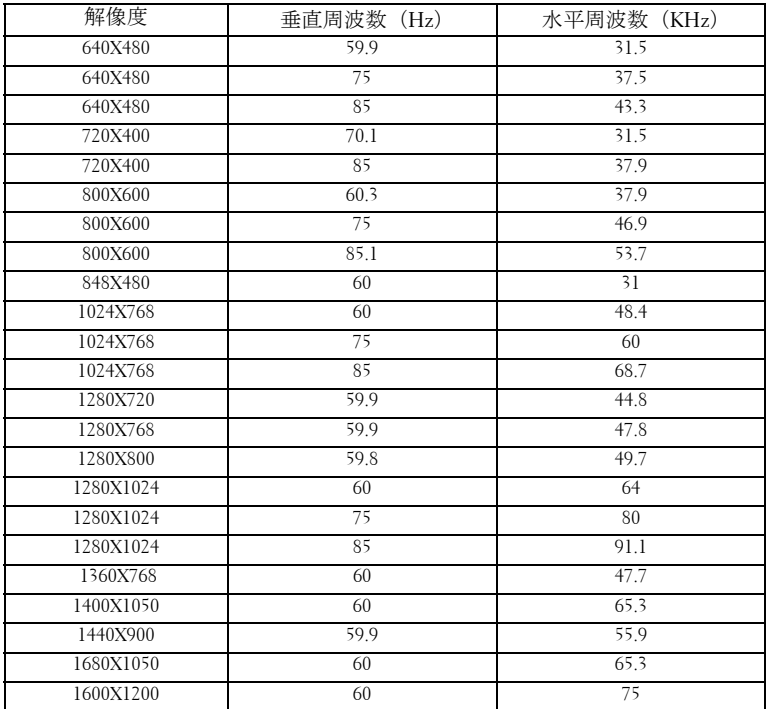

## <span id="page-43-1"></span><span id="page-43-0"></span>**Dell™** へのお問い合わせ

米国内のお客様は 800-WWW-DELL(800-999-3355)までご連絡く ださい。

#### <span id="page-43-2"></span>■ メモ:インターネット接続がない場合は、発注書、梱包明細書、請求 書、またはデル製品カタログにある連絡先情報をご覧ください。

デルでは、さまざまなオンラインおよび電話サポートとサービスを 提供しております。ご利用については、お住まいの国および製品に よって異なります。また、お住まいの地域でご利用いただけない サービスもございます。販売、技術サポート、お客様サービスに関 するデルへのお問い合わせ :

- 1 **support.dell.com** をご覧ください。
- 2 ページの一番下にある(国/ 地域を選択する)ドロップダウンメ ニューで、お住まいの国または地域を確認します。
- 3 ページの左側にある(連絡する)をクリックします。
- 4 必要なサービスまたはサポートリンクを選択します。
- 5 デルへの連絡方法を選択します。

## <span id="page-44-0"></span>付録 **:** 用語集

**ANSI ルーメン --- 明るさの単位です。1平方メートルの画像を、9つの同じ** 長方形に分割し、各長方形の中心のルクス(または明るさ)を測定して、9 つの点の平均値を求めて算出します。

**縦横比 ––**最も一般的な縦横比は 4:3 (4 x 3)です。旧式のテレビやコン ピュータビデオの形式は 4:3 縦横比です。つまり、画像の幅は画像の高さの 4/3 倍になります。

明るさ —ディスプレイや投影ディスプレイ、または投影デバイスから発す る光の量です プロジェクタの明るさは ANSI ルーメンで表されます。

色温度 —白光の色を表します。色温度が低いほど暖色(黄色または赤みが 強い)であることを意味し、色温度が高いほど寒色(青みが強い)を意味し ます。 色温度の標準単位はケルビン(K)です。

コンポーネントビデオ —高品質のビデオを伝送する方法です。 ルミナンス 信号と 2 つの独立したクロミナンス信号から成り、アナログコンポーネント では Y'Pb'Pr'、デジタルコンポーネントでは Y'Cb'Cr' と定義されます。コン ポーネントビデオは DVD プレーヤーで使用できます。

**コンポジットビデオ —**ルーマ(明るさ)、クロマ(色)、バースト(色参 照)、シンク(水平および垂直同期化信号)を 1 つのワイヤペアで伝送され る 1 つの波形に統合するビデオ信号です。 NTSC、PAL、SECAM の 3 つの形 式があります。

圧縮解像度 —入力画像の解像度がプロジェクタのネイティブ解像度よりも 高い場合に、画像をプロジェクタのネイティブ解像度に合わせて圧縮しま す。 デジタルデバイスで圧縮すると画像コンテンツの一部が失われます。

コントラスト比 —画像の明るさの値と暗さの値の範囲、または、最大値と 最小値の比率。プロジェクタ業界では 2 つのコントラスト比の測定方法が使 われています。

- 1 フルオン / オフ-完全に白い画像(フルオン)の光出力と完全に黒い画像 (フルオフ)の光出力の比率を測定します。
- **2** *ANSI* 16 の交互に並んだ黒と白の長方形のパターンを測定します。白い長 方形からの光出力の平均を、黒い長方形からの光出力の平均で割り、*ANSI* コントラスト比を算出します。

同じプロジェクタでは、フルオン */* オフコントラストは *ANSI* コントラスト よりも大きい値になります。

dB—デシベル —通常、2 つの音響信号または電子信号の間で電力と強度の 相対的な差異を表す単位で、2 つのレベルの比率の常用対数の 10 倍に相当 します。

対角画面 —画面サイズまたは投影画像のサイズを測定する方法です。 1 つの 角から対角線上の角までを測定します。 9FT 高さ、12FT 幅の画面の対角線 は 15FT です。この文書では、上の例のように、対角寸法はコンピュータ画 像の従来の 4:3 の比率用とみなします。

DLP<sup>®</sup>—Digital Light Processing™( デジタル光処理 )—Texas Instruments 社が 開発した反射型ディスプレイ技術、小型操作ミラーを使用。光がカラーフィ ルターを通して DLP ミラーへ伝送されます。DLP ミラーが RGB 色を画面 に投影される画像に配色します。DMD とも呼ばれます。

**DMD**—digital Micro- Mirror Device(デジタル・マイクロミラー・デバイ ス)—各 DMD は、見えないヨークに取り付けられた数千の傾斜した微視的 なアルミニウム合金ミラーから成ります。

DVI-D—Digital Visual Interface-Digital connector(デジタル・ビジュアル・イ ンターフェース - デジタルコネクタ)。

焦点距離 -レンズの表面からその焦点までの距離。

周波数 —電気信号の 1 秒当たりの周期の繰返し速度です。単位は Hz(ヘル ツ)です。

Hz (ヘルツ) —周波数の単位。

キーストーン補正 —プロジェクタと画面の角度が不適切なために起こる投 影画像の歪み(通常、上部が広く下部が細くなる現象)を修正するデバイス です。

最大距離 —プロジェクタが、完全に暗い部屋で使用可能な(十分に明るい) 画像を投影できる画面からの距離。

最大画像サイズ – 暗い部屋でプロジェクタが投影できる最大画像サイズ。通 常、光学部品の焦点範囲によって制限されます。

**最小距離** –– プロジェクタが画面上で画像の焦点を合わせることのできる最 小距離。

NTSC—National Television Standards Committee(全米テレビ放送規格委員 会)。 ビデオおよび放送用の北米規格、525 ライン・30 フレーム毎秒のビデ オ形式。

PAL-Phase Alternating Line (走査線位相反転)。ビデオおよび放送用の欧州 放送規格。625 ライン・25 フレーム毎秒のビデオ形式。

画像の反転 —画像を水平に反転する機能です。通常の前向き投射で使用する と、文字や画像などは後ろ向きになります。画像の反転は背面投射で使いま す。

RGB-Red, Green, Blue (赤、緑、青) -3色それぞれに別々の信号を必要と するモニターを指します。

S ビデオ —4 ピンの小型 DIN コネクタを使って、ルミナンス (明るさ、Y)

46 用語集

とクロミナンス(色、C)と呼ばれる 2 本の信号ワイヤでビデオ情報を送信 するビデオ伝送方法です。 S ビデオは Y/C とも呼ばれます。

SECAM-ビデオおよび放送用のフランスおよび国際的な放送規格、PAL に 大変似ていますが、色情報の伝送方法が異なります。

SVGA—Super Video Graphics Array(スーパービデオグラフィックスアレ イ)—800 x 600 ピクセル。

**SXGA**—Super Extended Graphics Array (スーパー拡張グラフィックスアレ イ)—1280 x 1024 ピクセル。

**UXGA**—Ultra Extended Graphics Array (超拡張グラフィックスアレイ) —

1600 x 1200 ピクセル。

VGA—Video Graphics Array(ビデオグラフィックスアレイ)—640 x 480 ピク セル。

**XGA**—Extended Video Graphics Array (拡張ビデオグラフィックスアレイ) — 1024 x 768 ピクセル。

ズームレンズ —可変式焦点距離のレンズで、画像を縮小したり拡大して表 示できます。

ズームレンズ比 —レンズが固定距離から投影できる最小画像と最大画像の 比率です。例えば、1.4:1 ズームレンズ比とは、ズームなしの 10 フィート画 像が、フルズームでは 14 フィートになることを意味します。

# 索引

#### お

オンスクリーンディスプレイ [22](#page-21-1) その他 [31](#page-30-2) ピクチャ(PC モード)[25](#page-24-1) ピクチャ(ビデオモード)[26](#page-25-1) メインメニュー [23](#page-22-3) ランプ [29](#page-28-2) 言語 [30](#page-29-1) 自動調整 [23](#page-22-4) 設定 [24](#page-23-1) 入力選択 [23](#page-22-5) 表示 (PC モード) [27](#page-26-1) 表示(ビデオモード) [28](#page-27-1)

#### か

コントロールパネル [19](#page-18-1)

#### さ

サポート デルへのお問い合わせ [44](#page-43-1) 仕様 I/O コネクタ [41](#page-40-0) RS232 プロトコル [42](#page-41-0) オーディオ [41](#page-39-1) カラーホイール速度 [40](#page-39-2) コントラスト比 [40](#page-39-3) ノイズレベル [41](#page-39-4) ビデオ互換性 [40](#page-39-5) ライトバルブ [40](#page-39-6)

ランプ 40 画素数 [40](#page-39-7) 環境条件 [41](#page-40-1) 規格 [41](#page-40-2) 均質性 [40](#page-39-8) 互換モード [43](#page-42-0) 質量 [41](#page-39-9) 消費電力 [40](#page-39-10) 寸法 [41](#page-39-11) 電力供給 [40](#page-39-12) 投影レンズ [40](#page-39-13) 投影画面サイズ [40](#page-39-14) 投影距離 [40](#page-39-15) 表示可能な色 [40](#page-39-16) 明るさ [40](#page-39-17) 接続ポート DVI-D 入力コネクタ [7](#page-6-2) RS232 コネクタ [7](#page-6-3) S ビデオコネクタ [7](#page-6-4) USB リモートコネクタ [7](#page-6-5) VGA-A 出力(モニターループ スルー)[7](#page-6-6) VGA-A 入力 (D サブ) コネク タ [7](#page-6-7) VGA-B 入力 (D サブ) コネク タ [7](#page-6-8) オーディオ出力コネクタ [7](#page-6-9) オーディオ入力コネクタ [7](#page-6-10) コンポジットビデオコネクタ [7](#page-6-11) セキュリティケーブルスロッ ト [7](#page-6-12)

#### 48 | 索引

電源コードコネクタ [7](#page-6-13)

#### た

デルへの お問い合わせ [44](#page-43-1) デ[ルへのお問い合わせ](#page-37-1) [5](#page-4-1), [19](#page-18-2), [20](#page-19-0), [36](#page-35-0), 38 トラブルシューティング [34](#page-33-1) デルへのお問い合わせ [34](#page-33-2) 電話番号 [44](#page-43-2) 投影画像の調整 [16](#page-15-3) プロジェクタの高さ調整 [16](#page-15-4) プロジェクタを下げる エレベーターフット [16](#page-15-5) エレベーターボタン [16](#page-15-6) 傾斜調整ホイール [16](#page-15-7)

#### は

プロジェクタのズームとフォー カスの調整 [17](#page-16-1) ズームタブ [17](#page-16-2) フォーカスリング [17](#page-16-3) プロジェクタの接続 DVI-D アダプタ [14](#page-13-1) HDMI ケーブル [14](#page-13-2) HDMI ケーブルでの接続 [14](#page-13-3) RS232 ケーブル [10](#page-9-1) RS232 ケーブルを使ったコン ピュータの接続 [10](#page-9-2) S ビデオケーブル [11](#page-10-2) S ビデオケーブルでの接続 [11](#page-10-3) USB - USB ケーブル [8](#page-7-2), [9](#page-8-1) VGA - VGA ケーブル [8](#page-7-3), [9](#page-8-2)

VGA - YPbPr ケーブル [13](#page-12-1) コンピュータへ [8](#page-7-4), [9](#page-8-3) コンポーネントケーブルでの 接続 [13](#page-12-2) コンポジットケーブルでの接 続 [12](#page-11-1) コンポジットビデオケーブル [12](#page-11-2) 電源コード [8](#page-7-5), [9](#page-8-4), [10](#page-9-3), [11](#page-10-4), [12](#page-11-3), [13](#page-12-3), [14](#page-13-4) プロジェクタの電源を入れる / 切る プロジェクタの電源を切る [15](#page-14-3) プロジェクタの電源を入れる [15](#page-14-4) 本体 [6](#page-5-2) IR レシーバ [6](#page-5-3) エレベーターボタン [6](#page-5-4) コントロールパネル [6](#page-5-5) ズームタブ [6](#page-5-6) フォーカスリング [6](#page-5-7) レンズ [6](#page-5-8)

#### ら

ランプの交換 [38](#page-37-2) リモコン [21](#page-20-1) IR レシーバ [20](#page-19-1)